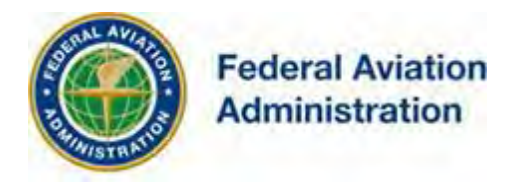

# FEDERAL AVIATION ADMINISTRATION

## OE/AAA®

## OBSTRUCTION EVALUATION / AIRPORT AIRSPACE ANALYSIS

# DESK REFERENCE GUIDE

## SUBJECT: Add Multiple Cases (Off Airport)

*\*You are required to have a registered e-filing account*

All references to software products remain the protected trademarks of their manufacturers. The instructions in this document may reference Microsoft application(s). This is not meant in any way to express a preference for any particular product since there are many different browsers, programs, and operating systems available to the user. For simplicity only, one brand/product is used in the examples that follow.

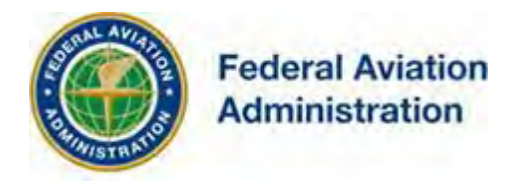

If you've successfully registered, you can use your OE/AAA account to file your Notice of Proposed Construction or Alteration for your Multiple Cases (Off Airport).

#### **This desk reference guide (DRG) addresses e-filing of Multiple Cases (Off Airport) with the following eligible Structure Types:**

- Antenna Tower
- Barge Crane
- Billboard
- Bridge
- Building
- Building w/Wind Turbine
- Catenary Wire
- Cell-On-Wheels
- Chimney
- Drilling Rig
- Feasibility Study
- Flagpole
- High Mast Illumination
- Landfill
- Light Pole
- Lighting Study
- Met Tower (non-WT Farm)
- Monopole
- Other w/Antenna
- Other w/o Antenna
- Power Line
- Sign
- Solar Panel
- Solar Tower
- Stack
- Tower
- Transmission Line
- Utility Pole
- Waste Management Facility
- Water Tank
- Workover Rig

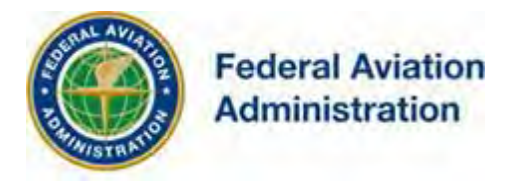

#### **For the following Structure Types,** refer to the **Add Multiple Cases (Off Airport) for Wind Turbines / MET Towers (w/WT Farm)** Desk Reference Guide (DRG):

- Lighting Study for Met Tower
- Lighting Study for Wind Turbine
- Met Tower (w/WT Farm)
- Wind Turbine

The following structure types are **INELIGIBLE** for e-filing using the **Import Spreadsheet function:**

- Crane
- Construction Equipment
- Interstate Highway
- Other Traverseway
- Private Road
- Public Roadway
- Railroad
- Waterway

**Note:** If your structure type is not eligible to use this feature:

• Refer to the **Add New Case (Off Airport)** DRG

The OE/AAA electronic filing (e-file) system allows you to:

- Submit FAA Forms 7460-1 via an electronic data screen.
- Generate maps directly from your account to be submitted electronically with your filing.
- Track the status of your cases as they move through the study process.

From your OE/AAA Portal Page you have:

- Instant access to your determinations, requests for additional information, etc... as they are issued by the FAA.
- The ability to attach surveys, and additional background information directly to your electronic case file(s).

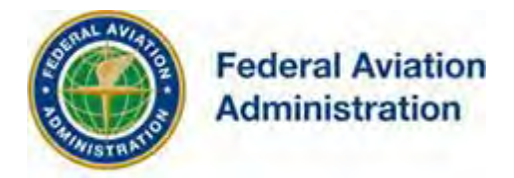

## *Create a New Multiple Cases Project*

To create a new Multiple Cases Project, click the **Add Multiple Cases (Off Airport)** link. This will bring up the *Notice of Proposed Construction or Alteration*  Page. Complete each section according to the instructions below.

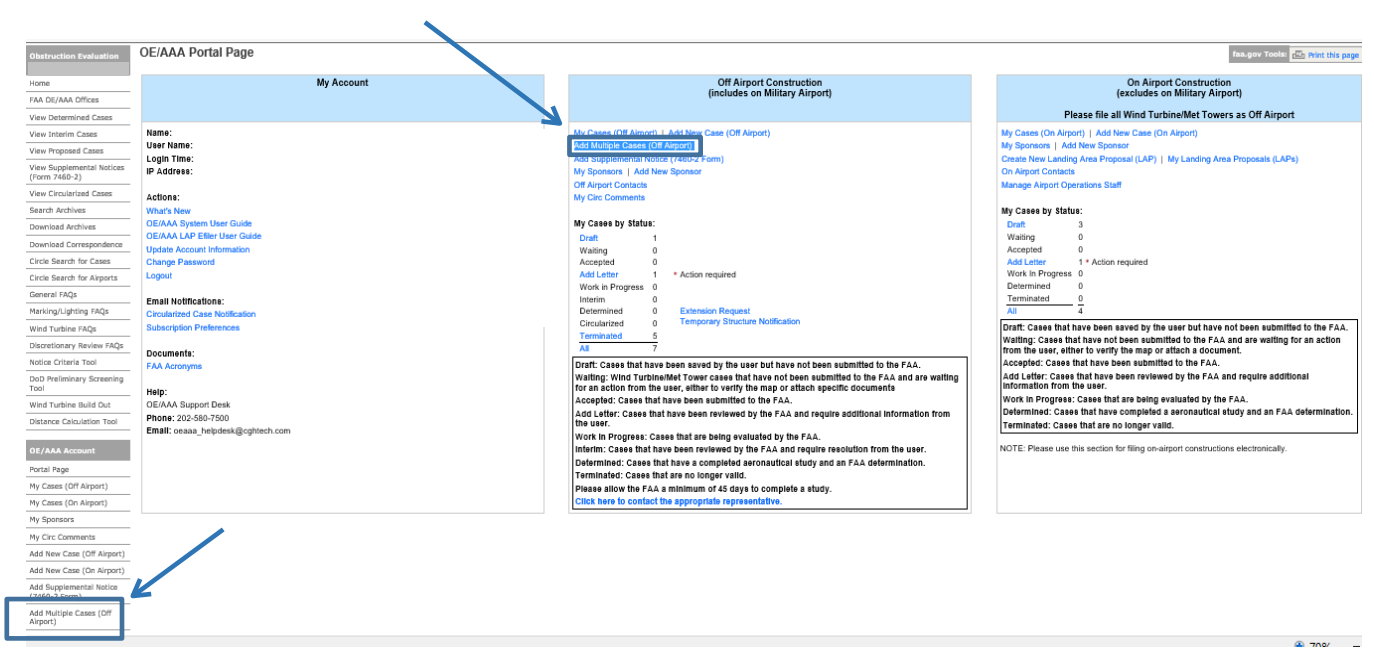

Click to **open Add Multiple Cases (Off Airport)**

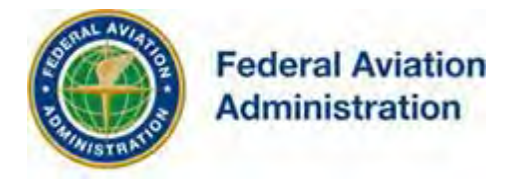

### **Notice of Proposed Construction or Alteration - Off Airport**

#### **Add Multiple Cases (Off Airport)**

In the **Structure Details** section, **verify your structure type is eligible** to use of this feature; locate your structure type in the Structure Type dropdown menu.

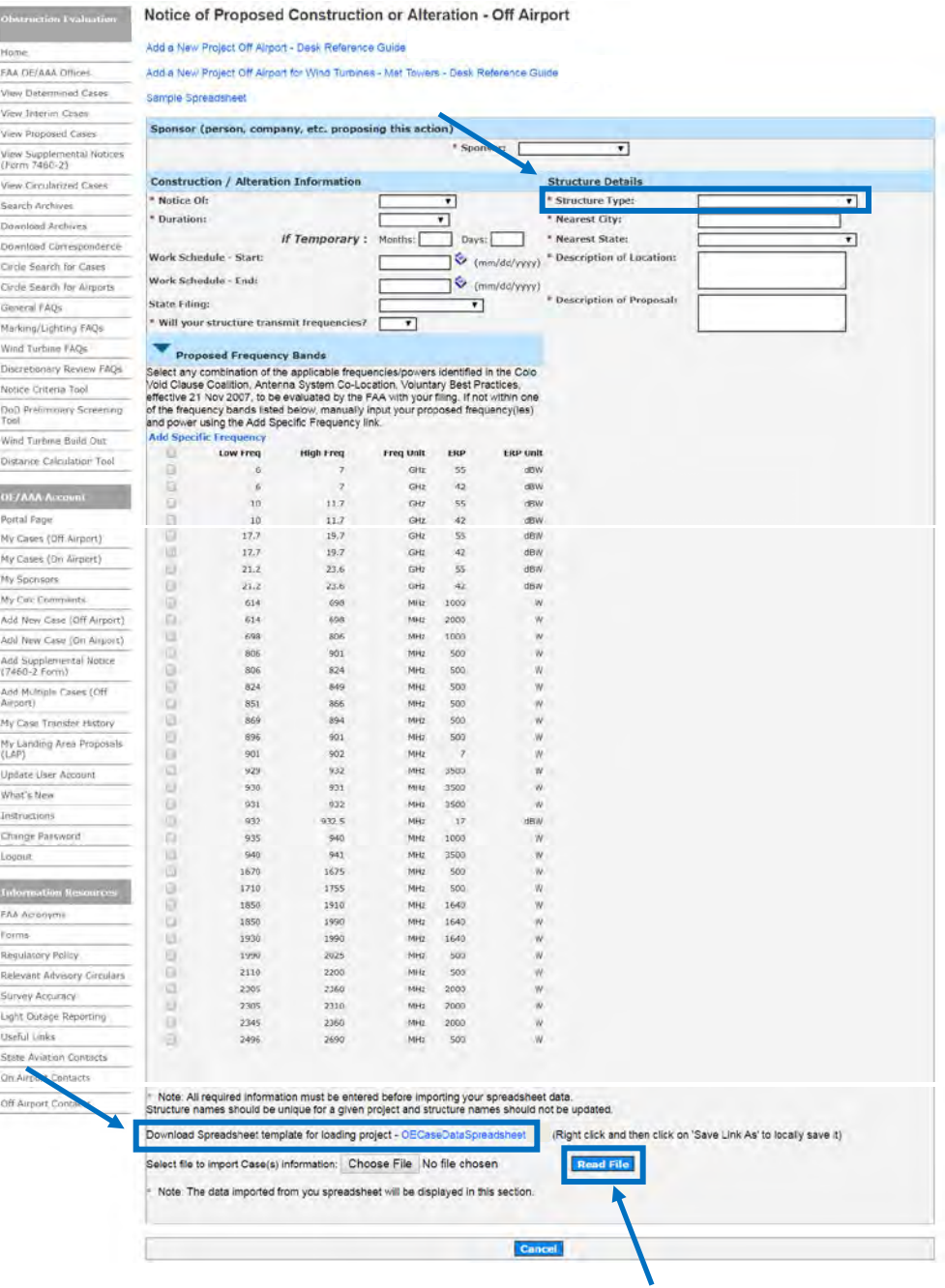

iOE/AAA® Internet Obstruction Evaluation / Airport Airspace Analysis

Desk Reference Guide Subject: Add Multiple Cases (Off Airport)

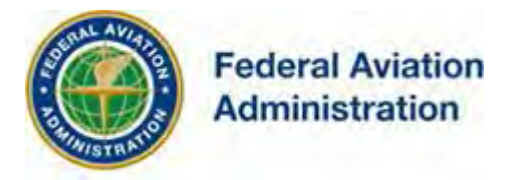

1. **Download** the **Spreadsheet template** (OECaseDataSpreadsheet) to upload your Multiple Cases (Off Airport) project.

Download Spreadsheet template for loading project - OECaseDataSpreadsheet

- a. **Download** and **Save** the spreadsheet template locally to your computer:
	- i. **Right click**; then, click **'Save Link As'** to locally save it.
- b. The template contains **2** tabs (located on the bottom left), **Instructions**  and **Data Sheet.**

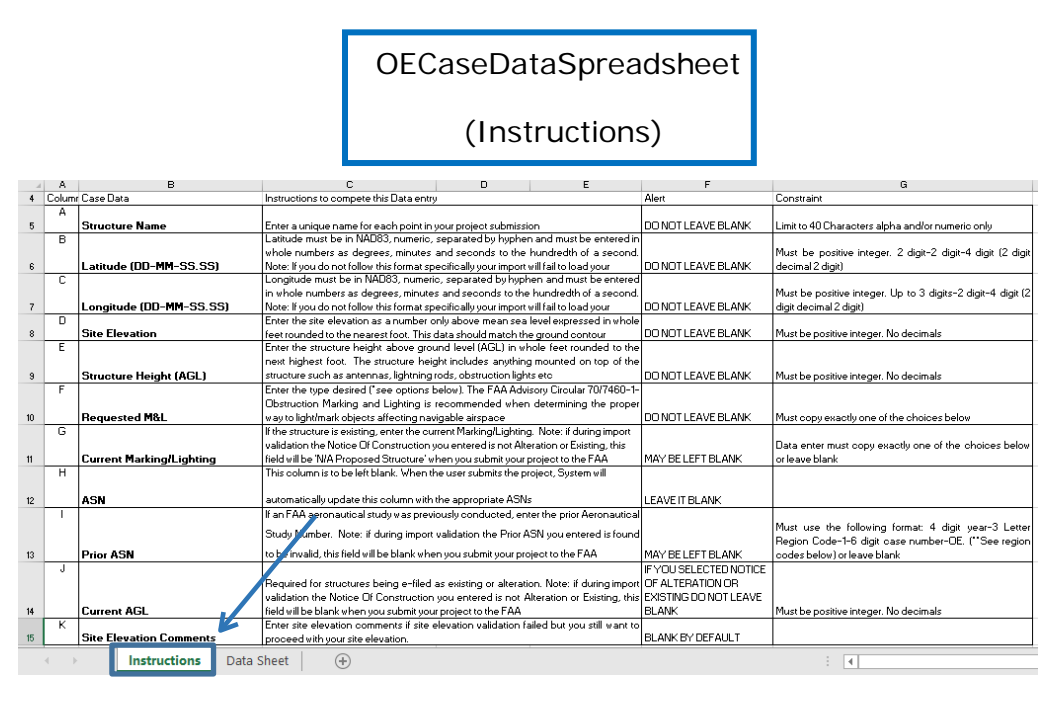

2. **Complete your spreadsheet** (based on the Instructions tab).

#### **Instructions**

Instructions for preparing your spreadsheet for import to the FAA's OEAAA E-filing System via the Add Multiple Cases (Off Airport) feature.

Select the Data Sheet tab at the bottom of the workbook and enter the case data information to complete your filing with the FAA using the Import Spreadsheet function as specified below.

iOE/AAA® Internet Obstruction Evaluation / Airport Airspace Analysis

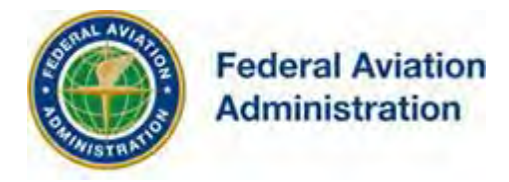

#### **Your imported data must not exceed 250 rows**:

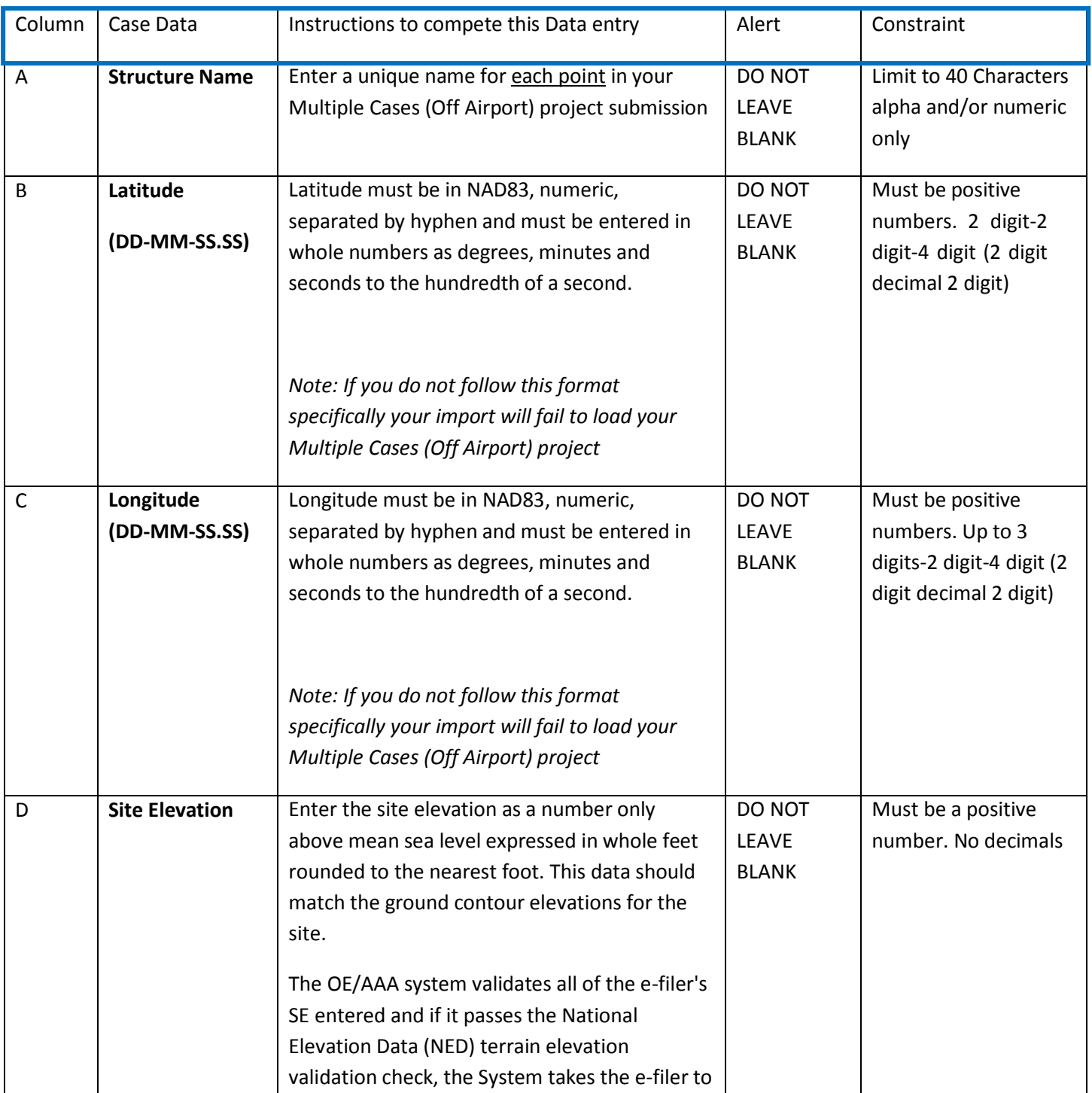

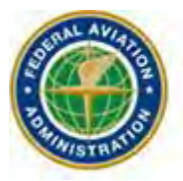

## **Federal Aviation Administration**

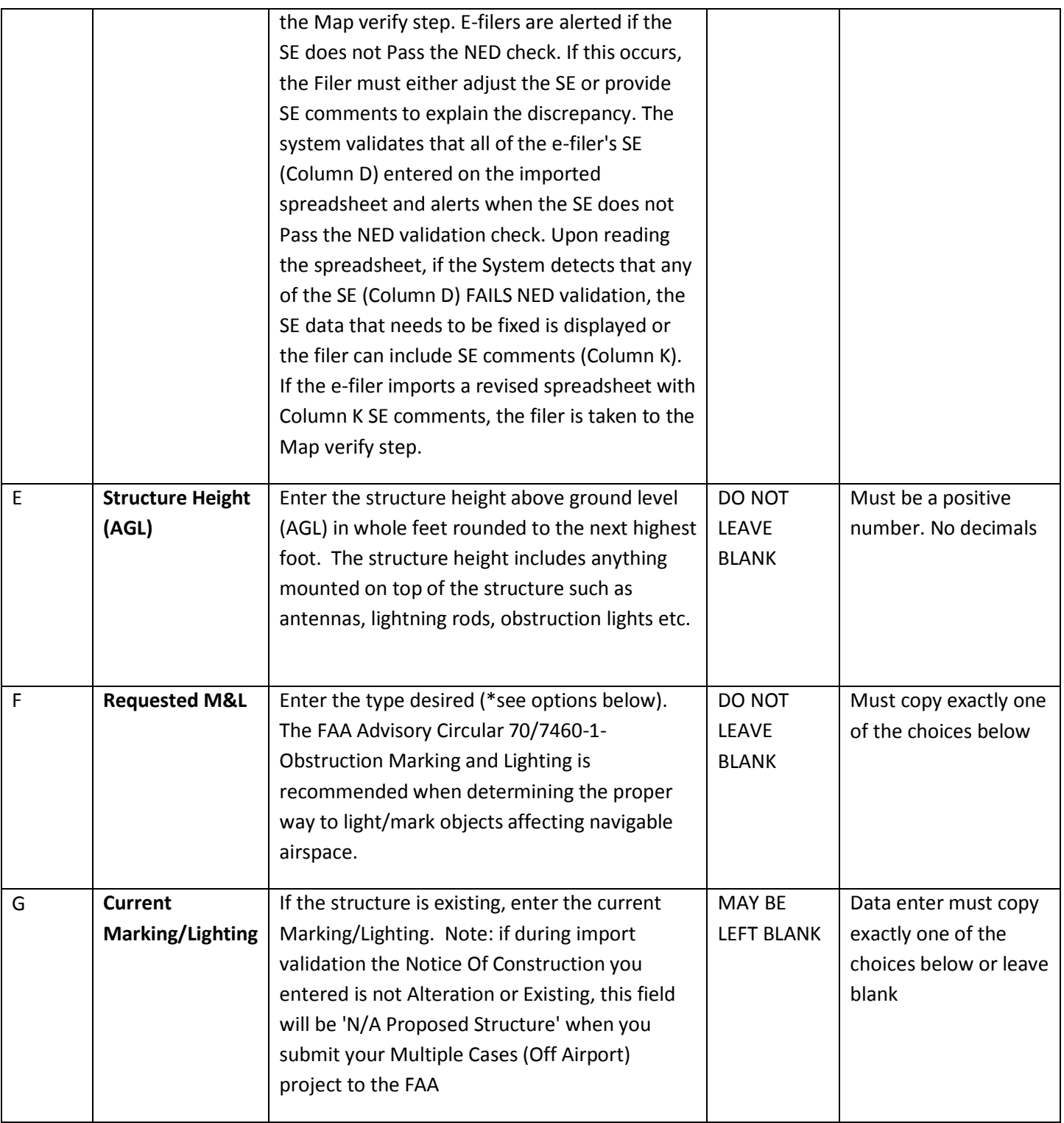

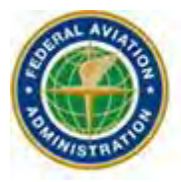

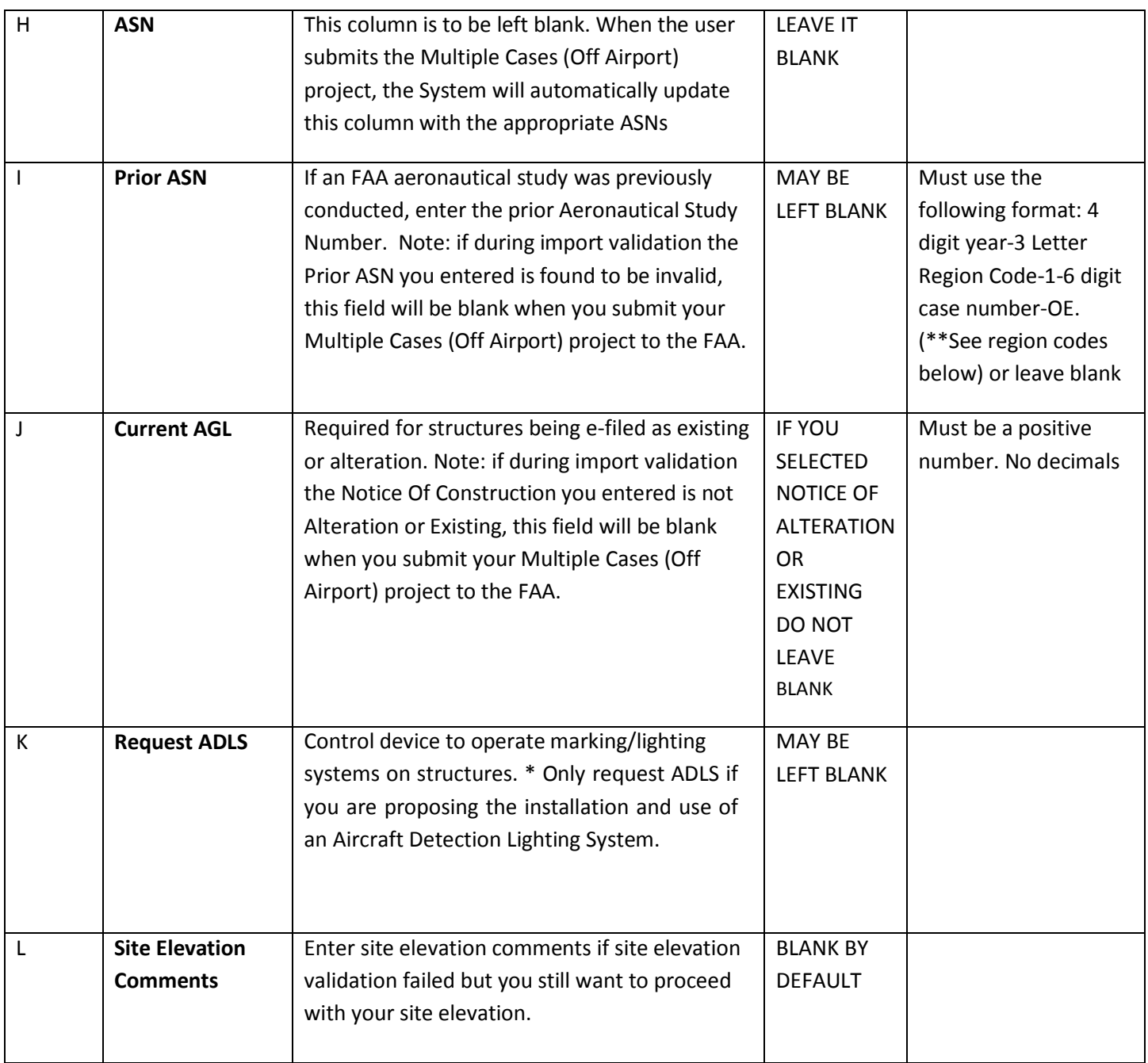

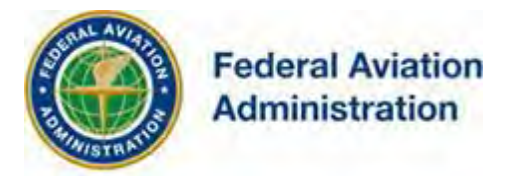

### **\*Requested Marking/Lighting Options acceptable for spreadsheet import:**

- None
- Red Lights
- Red Lights and paint
- Paint and 24-hour med-strobes
- Paint and a med-dual system
- Spherical markers and red lights
- Spherical Markers
- Dual-red and medium intensity
- Dual-red and high intensity
- White-medium intensity
- White-high intensity
- White Paint/Synchronized Red Lights
- White Paint Only
- Dual medium catenary
- Dual high caternary
- White-medium catenary
- White-high catenary
- Paint day, red flashing twilight & night
- Paint day, med-strobes twilight & night
- Paint day, hi-strobes twilight & night

#### **\*\*3 Letter Region Code**

- AAL
- ACE
- AEA
- AGL
- ANE
- ANM
- ASO
- ASW
- AWP

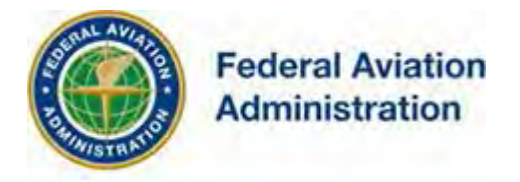

3. **Complete your spreadsheet** (based on the Instructions tab)

**OECaseDataSpreadsheet**

**(Data Sheet)**

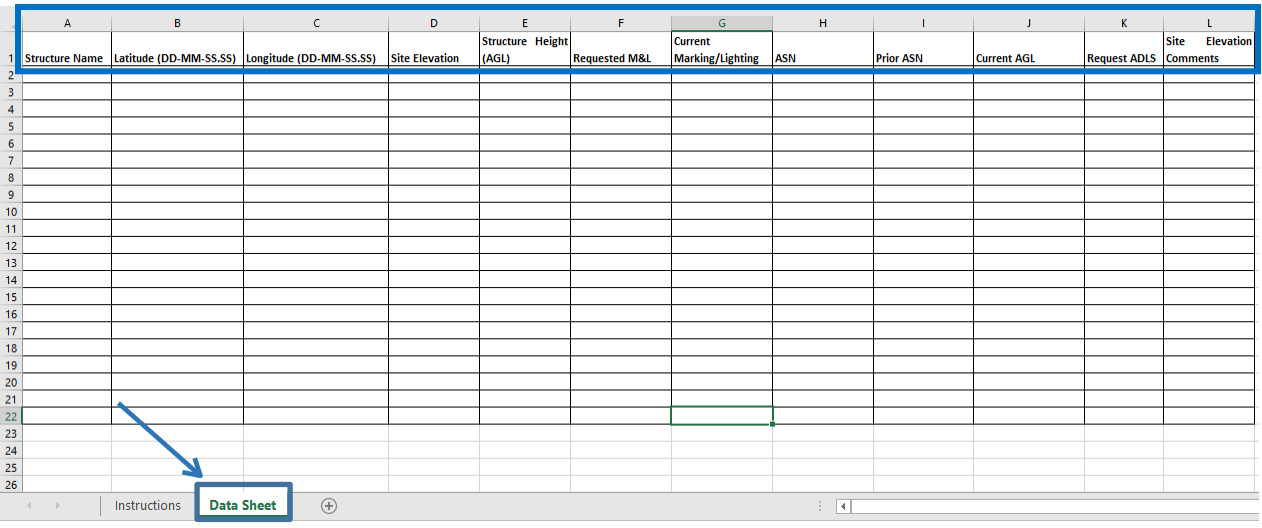

- 4. Select the **Data Sheet tab** at the bottom of the workbook
	- i. **Enter** your case data information
		- 1. Note: Data can't exceed 250 rows
	- ii. **Save** the finished spreadsheet to your computer.
- 5. **Go back** to the **Add Multiple Cases (Off Airport) screen**
	- a. Add the required information.
		- i. Note: Must be entered before importing your spreadsheet data.
			- Sponsor cannot be blank. Notice Of cannot be blank. Duration cannot be blank. Structure Type cannot be blank. Nearest City cannot be blank. Nearest State cannot be blank. Description of Location cannot be blank. Description of Proposal cannot be blank. **Please answer if your structure transmits frequencies**

Important: All required fields (indicated with an asterisk \*) must be complete to successfully save your Multiple Cases (Off Airport) project. Missing data will result in a warning message identifying the missing required information.

iOE/AAA® Internet Obstruction Evaluation / Airport Airspace Analysis

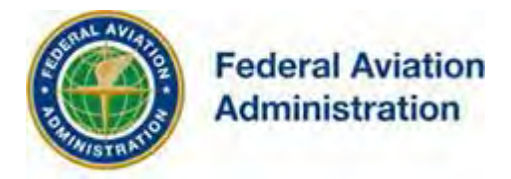

- 6. Click **Browse** to select your saved spreadsheet for upload.
- 7. Click the **"Read File"** button to validate your spreadsheet data.

### a. **If any imported data is Invalid**,

- ii. Update your saved spreadsheet.
	- 1. Note: Don't cancel out of your "Add Multiple Cases (Off Airport)" screen.
		- a. If you do, your data will need to be
		- re-accomplished after spreadsheet update.
- iii. Return to the **Add Multiple Cases (Off Airport)** screen.
- iv. Click **Browse** to select your updated spreadsheet for upload.
- v. Click the **"Read File"** button to validate your spreadsheet data.
	- 1. **If any data is Invalid**, repeat **step 5** until all spreadsheet data is valid.

**Complete your spreadsheet** (based on the Instructions tab)

Add Multiple Cases (Off Airport) screen

Example of invalid spreadsheet data

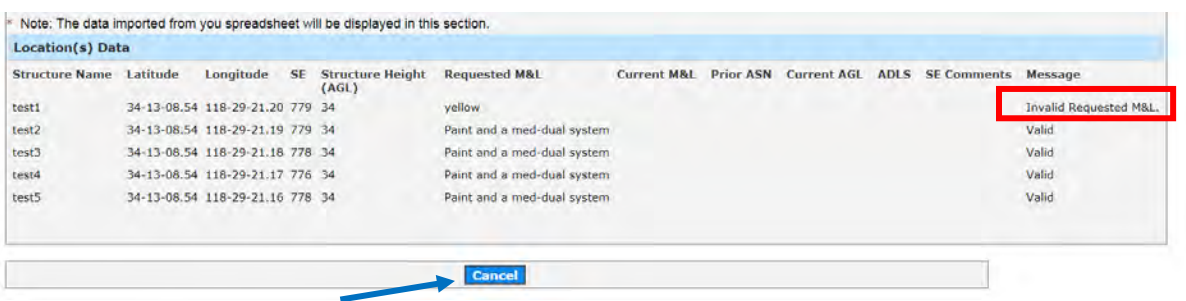

#### b. **If all imported data is Valid**,

- i. A successful data imported message (**Valid**) will be displayed in the **Location(s) Data** section for each row of data.
- ii. **Check** the data certification and **Save** button.

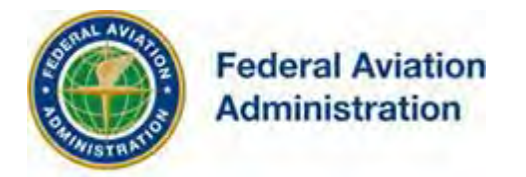

#### Add Multiple Cases (Off Airport) screen

#### Example of **valid** spreadsheet data

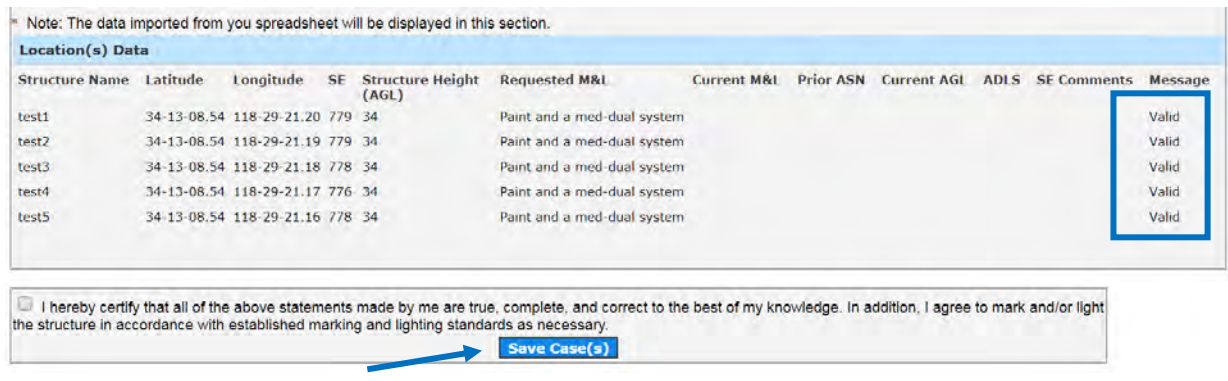

#### Add Multiple Cases (Off Airport) screen

**Multiple Cases drafts** are created in your account, after the imported Multiple Cases (Off Airport) project data, and the required data fields of the form have been certified and successfully saved.

Example of **successfully saved** Multiple Cases (Off Airport) drafts

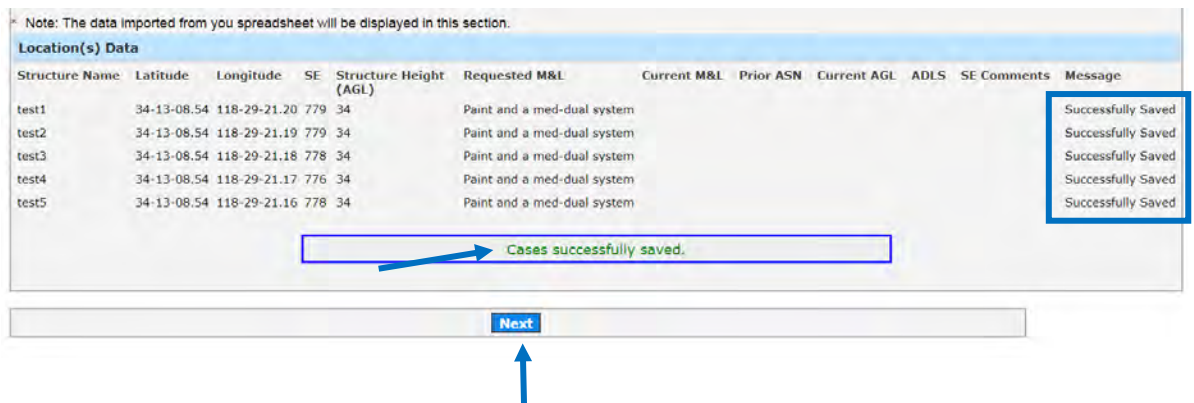

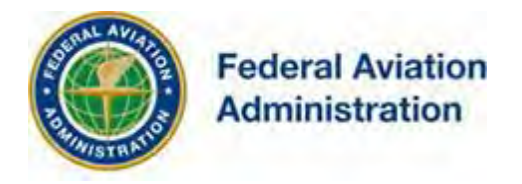

The Map Verification screen displays all draft Multiple Cases created, which require Map verification before submission.

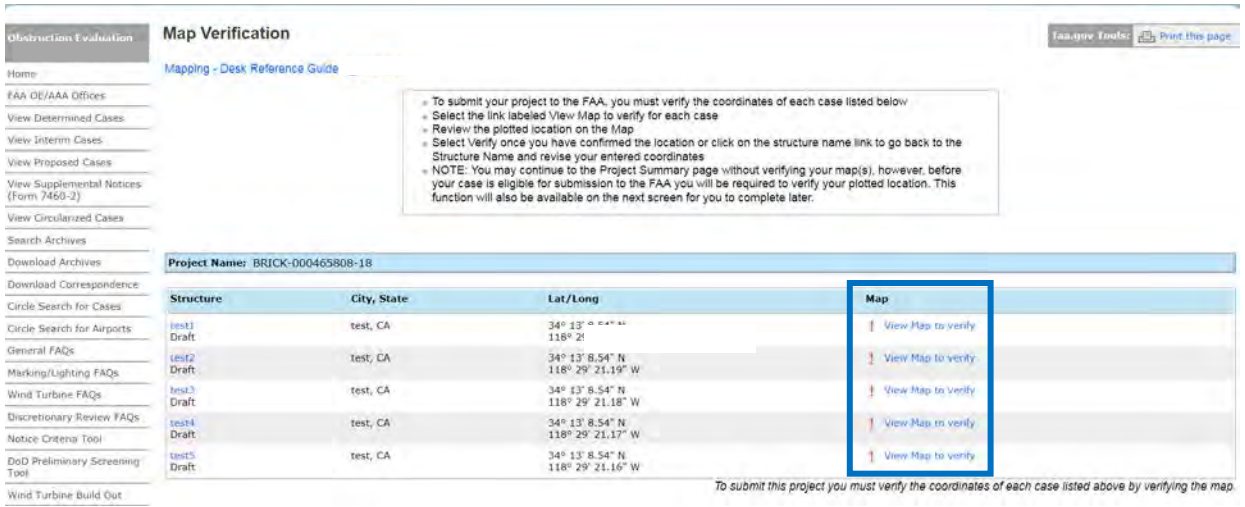

Select the link labeled **Verify Map** to:

- verify the coordinate location for each Multiple Case in the project (displayed above the map).
- Review the plotted structure location on the Map (red bullseye).

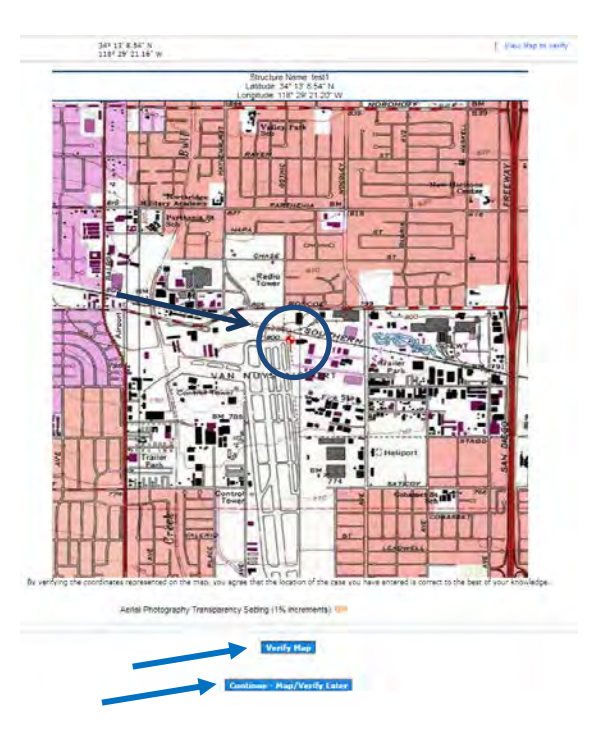

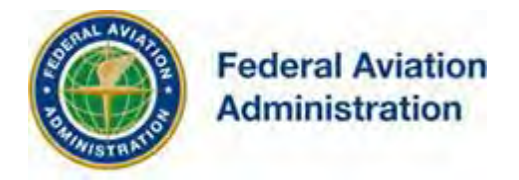

**Note:** Once a map is verified, if you return to the saved Off Airport data entry draft, and re-certify, and again save the data, you'll be required to re-verify the map location prior to submission to the FAA. If you return to the saved Off Airport data entry draft [view data], but cancel, (does not re-certify the entered data), you won't be required to re-verify the Map.

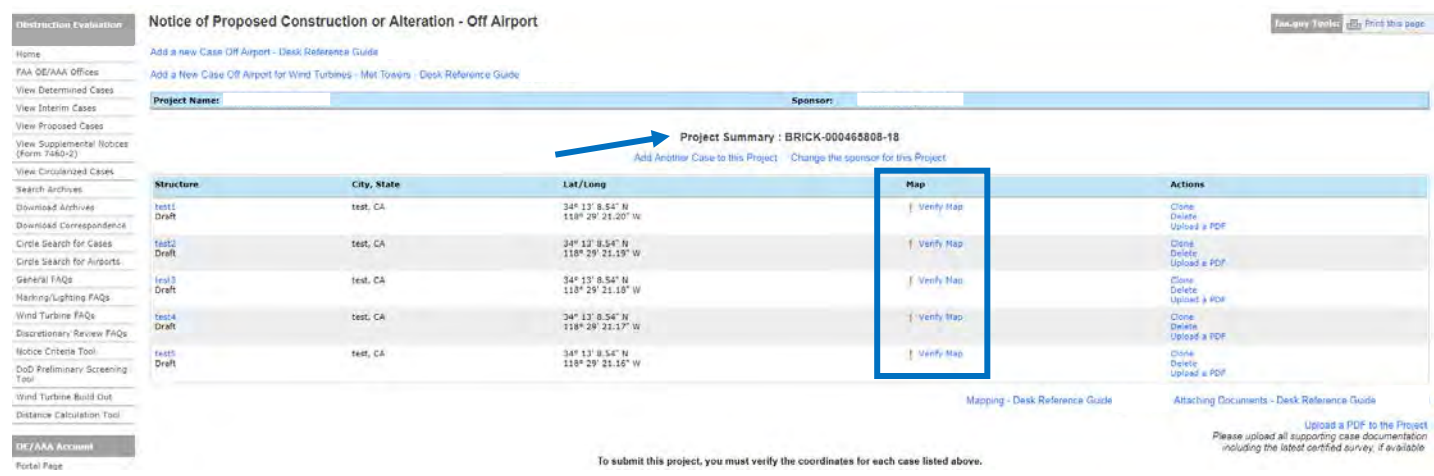

When the last listed map in a Multiple Cases project is verified (on the Map Verification screen), the *Project Summary screen* will be displayed.

## *Submit to FAA*

*Note: Before submitting your Multiple Cases project to the FAA, determine if you need to use the Upload, Clone or Delete features.*

Once all Multiple Cases maps have been verified, you may submit your Multiple Cases project (Off Airport) to the FAA.

• The [Submit] button will appear on the Project Summary screen to allow you to submit the Multiple Cases (Off Airport) project to the FAA.

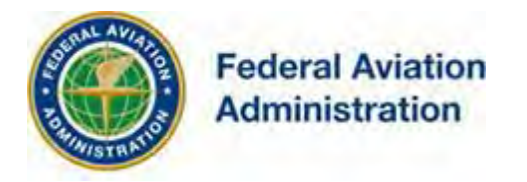

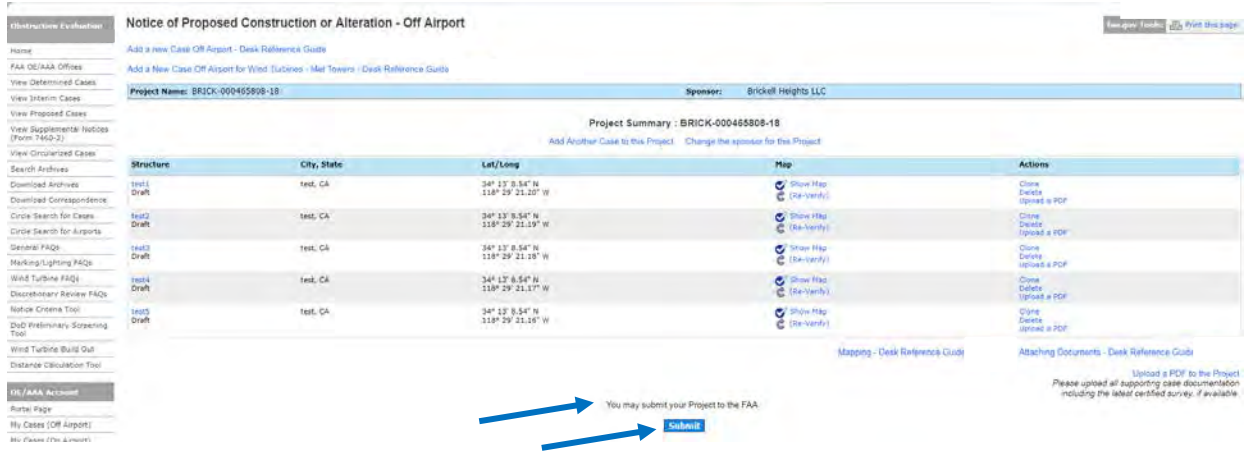

If you've provided all the information about your Multiple Cases project, select the [Submit] button.

This will take you to the Confirm Project Submission screen. Confirm you want to submit your project and associated cases to the FAA.

Select the **[I Confirm]** button to submit the Multiple Cases project to the FAA.

Upon OE/AAA confirmation of your Multiple Cases (Off Airport) project submission, aeronautical study numbers will be assigned to your project cases.

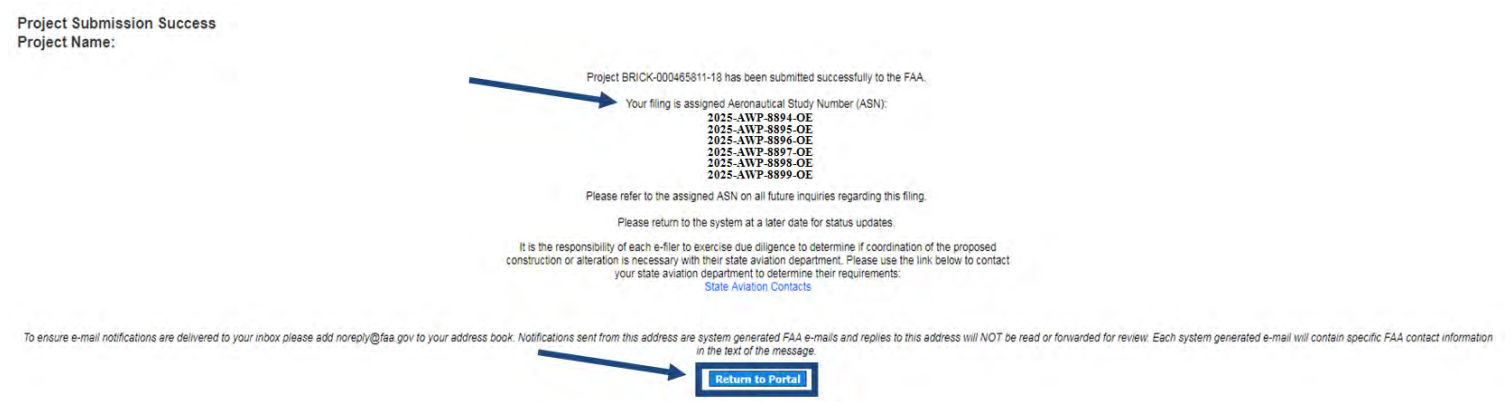

**Please return to the system at a later date for status updates.**